# 機能アップガイド

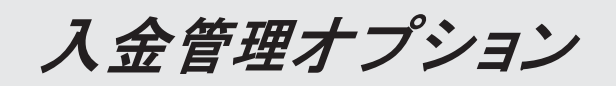

 $<$  Ver.3.62  $>$ 

# ● 令和5年10月1日施行のインボイス制度に関連して追加対応をしました。

[取引先検索]画面で、取引先マスターをインボイス登録番号で絞り込めるよ うになりました。

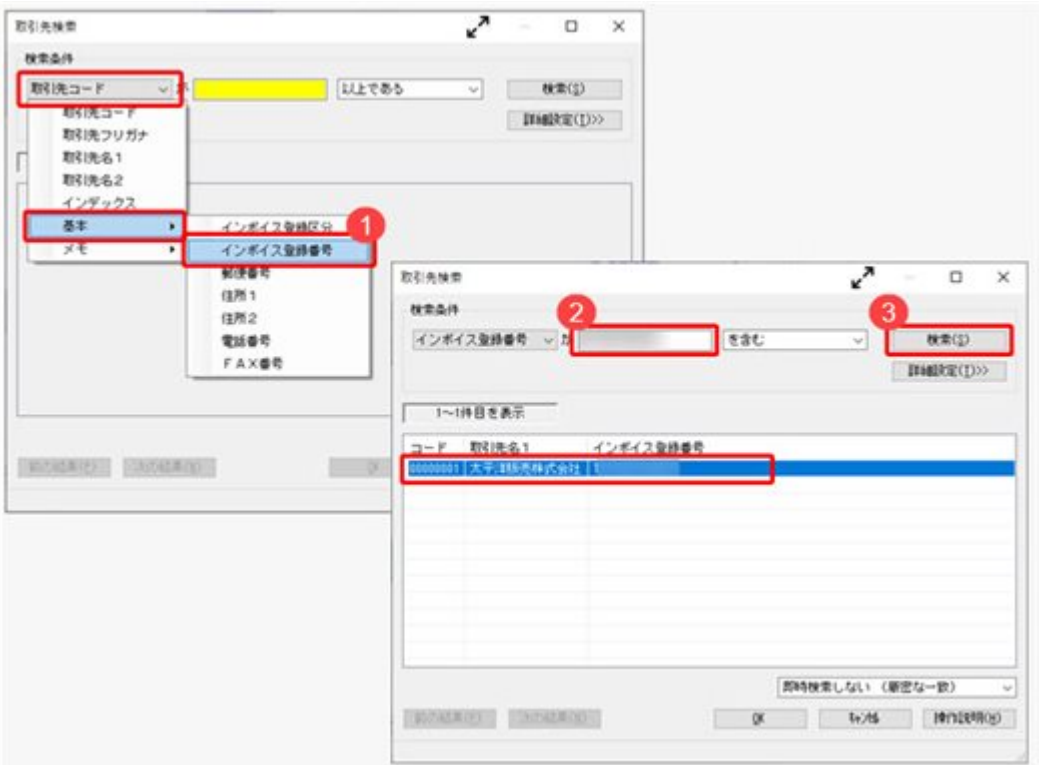

# ≪ 関連メニュー ≫

[導入処理]-[取引先登録]-[取引先登録]メニューなど、取引先を検索できるすべて のメニュー

# 機能アップガイド

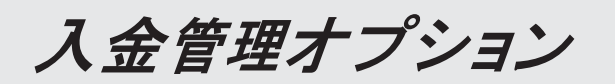

# $<$  Ver.3.61  $\sim$  Ver.3.58  $>$

# ● 取引先マスターの「インボイス登録番号」の入力後に、公表サイトに登録済み かを確認できるようになりました。

『勘定奉行』『勘定奉行[個別原価管理編]』『勘定奉行[建設業編]』でのインボイス 制度(2023年10月1日開始)への追加対応に伴い、インボイス登録番号を入力してい る取引先について、国税庁「適格請求書発行事業者公表サイト」で登録状況を確認で きます。

[導入処理]-[取引先登録]-[取引先登録]メニューの[取引先基本]ページで「インボイ ス登録番号を検査する(国税庁)」をクリックして、国税庁「適格請求書発行事業者 公表サイト」で確認します。

入金管理オプション

 $<$  Ver.3.57  $\angle$  Ver.3.56  $>$ 

# ● 取引先ごとに、免税事業者等かどうかの区分やインボイス登録番号の登録がで きるようになりました。

『勘定奉行』『勘定奉行[個別原価管理編]』『勘定奉行[建設業編]』でのインボイス 制度 (2023年10月 1日開始) への対応に伴い、 ([導入処理]-[取引先登録]-[取引先 登録]メニュー)の [基本] ページに「インボイス登録区分」「インボイス登録番 号」が追加されました。 免税事業者等を区分したり、適格請求書発行事業者の登録番号(任意)を登録できま す。

入金管理オプション

 $<$  Ver.3.54  $>$ 

できます。

● 入金消込時の振込手数料や消費税差金とする差額を取引先ごとに設定できるよ うになりました。

[債権管理]-[入金処理]-[入金消込設定]メニューで、入金消込時の振込手数料や消費税 差金とする差額をパターンごとに登録できるようになりました。 登録したパターンは、[導入処理]-[取引先]-[取引先登録]メニューで取引先ごとに設定

入金管理オプション

 $<$  Ver.3.28  $\sim$  Ver.3.53  $>$ 

# 【改正情報】

新元号(改元)に対応しました。

 $\overline{2}$ 

# ● 新元号 (改元) に対応しました。

改元日2019年5月1日以後の日付から、新元号の日付に切り替わります。

○日付の入力では、暦表示が和暦の場合に、入力月にしたがい元号の表示が切り替わりま す。 ※4月までは「平成」に、5月からは新元号の表示に切り替わります。

平成 31年5月 → 新元号 1年5月 新元号 1年4月 → 平成 31年4月

○画面表示や印刷、転送・汎用データ作成では、暦表示が和暦の場合に改元日以後は新元 号で出力されます。

○汎用データ受入では、「日付」項目の書式が和暦形式の場合に、改元日以後は新元号の 日付で受け入れできます。

※なお、改元日以後に「平成」の日付のままでも受け入れできます。 例) 「平成31年5月」は「新元号1年5月 (2019年5月)」として受入

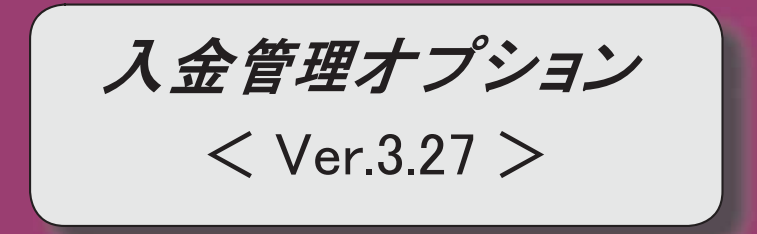

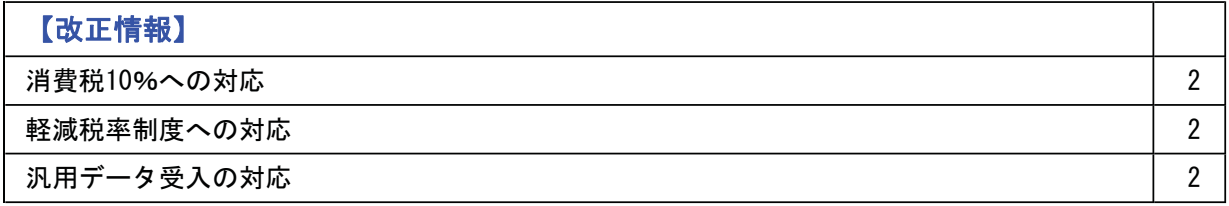

### 改正情報

### ● 消費税10%への対応

○取引日付にもとづいた税率の自動判定

取引の日付にあわせて税率を自動判定し、税率改定後もミスなくスムーズに入力できま す。

○旧税率8%(取引先に合わせる場合や経過措置の取引)の計上 前回の8%への改定と同様に、今回も経過措置が設けられています。 伝票起票時に税率を8%に変更できます。

### ● 軽減税率制度への対応

勘定科目・補助科目の税率種別をもとに税率を初期表示します。 ※軽減税率の対象となる品目は、国税庁のホームページを参照

### • 汎用データ受入の対応

○新税率10%に対応 ○軽減税率品目の取引用に、受入項目「税率種別」を追加

「消費税10%・軽減税率対応 運用ガイド」に、運用に関する一連の操作手順をまとめて います。

最初に目次を参照して、必要な箇所をご確認ください。

※「消費税10%・軽減税率対応 運用ガイド」は、『操作説明 (ヘルプ) 』の「機能追加 /改正情報」から参照できます。

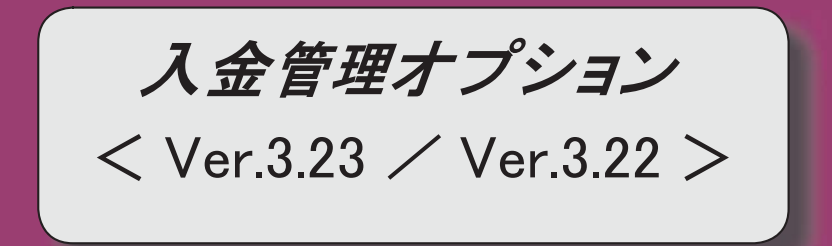

# 【導入処理】

[取引先登録]メニューで、振込依頼人名(カナ)に入力を許可する半角文字を任意に指定で  $\overline{2}$ きるようになりました。

# ● [取引先登録]メニューで、振込依頼人名 (カナ) に入力を許可する半角文字を任 意に指定できるようになりました。

今まで制御できなかった、「%」「@」などの文字も制御できるようになりました。 制御する場合は、「取引先登録 - 設定]画面の「カナ設定]ページで、設定方法を「編集す る」に設定し、「入力を許可する半角文字」を編集します。

### ≪ 関連メニュー ≫

- ・「導入処理]-「取引先登録]-「取引先登録]メニュー
- ・「導入処理]-「取引先登録]-「取引先一括登録]メニュー
- ・[随時処理]-[汎用データ受入]-[マスターデータ受入]-[取引先データ受入]-[取引先デ 一タ受入】メニュー
- ・[自動実行管理]-[汎用データ受入]-[自動実行取引先データ受入(債権債務)]メニュー (『自動実行管理オプション』をお使いの場合)

# 機能アップガイド

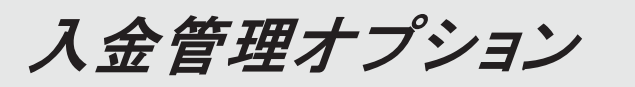

 $<$  Ver.3.20  $/$  Ver.3.13  $/$  Ver.3.12  $>$ 

# 【債権管理】

[回収予定変更]メニューで、部門など、伝票明細の項目で債権伝票を検索できるようになり  $\overline{2}$ ました。

# ● [回収予定変更]メニューで、部門など、伝票明細の項目で債権伝票を検索できる ようになりました。

表示単位 ([回収予定変更 - 条件設定]画面の[基本条件]ページで設定) を「債権伝票」 にして回収予定を変更する場合に、部門などの伝票明細の項目を指定して変更対象の債権 伝票を検索できるようになりました。

- ※伝票明細の検索条件は、[回収予定変更 条件設定]画面の[詳細条件2]ページで設定 できます。
- ※この変更に伴い、いままでのページ名が以下のとおり変更されました。
	- ・[基本設定]ページ→[基本条件]ページ
	- •[詳細設定]ページ→[詳細条件]ページ

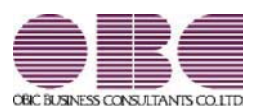

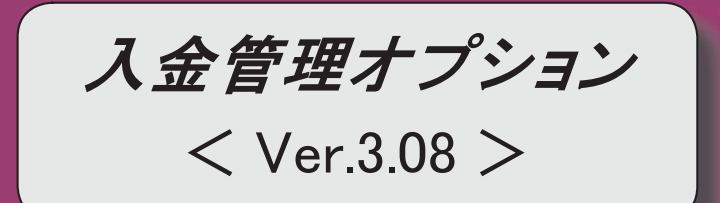

# 目次

# $\left[ \begin{array}{ccc} \pm \end{array} \right]$  , where  $\left[ \begin{array}{ccc} \pm \end{array} \right]$

[回収方法登録]メニューで、セグメントやプロジェクト、工事などのマスターを設定できる ようになりました。  $\overline{2}$ 

手形の郵送料を管理することができるようになりました。 そんごろ しょうせい しゅうしょう しょうかん しょう

|回収種別が値引の時に、「入金情報登録]メニューで税率を指定できるようになりました。 │ 3

回収予定表や滞留債権年齢表などの帳票で、集計条件のマスターコードを、次回以降も固定 できるようになりました。

 $\mathfrak{B}$ 

 $\overline{4}$ 

### 【導入処理】

b >മᶒമົᶵ⬟タᐃ@ࡢ࣮ࣗࢽ࣓ఏ⚊ศㄪᩚ⛉┠ࡢタᐃࡀᗫṆࠋࡓࡋࡲࢀࡉ b

## 【債権管理】

「債権データ抽出]メニューで、伝票の詳細な並び順指定や金額での検索ができるようになり ました。  $\overline{4}$ 

消込対象として複数の入金情報がある場合に、表示される[入金情報選択]画面の出力項目を 選択できるようになりました。

定期的に滞留債権年齢表を集計し、その出力項目が事前に設定した「しきい値」を超えてい た場合に、自動的にアラート通知できるようになりました。  $\overline{4}$ 

### 【随時処理】

「科目別マスター入力設定〕メニューで設定した内容を、汎用データを受け入れるときに反映 させるか設定できるようになりました。  $5\overline{)}$ 

# ● [回収方法登録] メニューで、セグメントやプロジェクト、工事などのマスターを 設定できるようになりました。

[導入処理]-[決済方法登録]-[回収方法登録]メニューの[基本]ページで、セグメント1・ セグメント2·プロジェクト·サブプロジェクト·工事·工種を設定できるようになりま した。

これからは、[債権管理]-[入金処理]-[入金情報登録]メニューや[債権管理]-[受取手形処 理]-[受取手形入力]メニューなどの上記マスターの入力項目に、[回収方法登録]メニュー で設定したマスターが、初期値としてセットされるようになります。

※セグメント1・セグメント2は、『伝票項目拡張オプション』をお使いの場合に使用で きるマスターです。

※プロジェクトは、『勘定奉行「個別原価管理編1』をお使いの場合に 使用できるマスターです。

※工事·工種は、『勘定奉行[建設業編]』をお使いの場合に使用できるマスターです。

#### ≪ 関連メニュー ≫

- ・「導入処理]ー「残高入力]ー「前受金残高入力]メニュー
- ・[債権管理]-[入金処理]-[FB入金処理]-[FB入金情報作成]メニュー
- ・「債権管理]-「入金処理]-「入金情報登録」メニュー
- ・[債権管理]-[入金処理]-[仮受金振替]メニュー
	- ※『支払管理オプション』をお使いの場合に、振替区分で「4:返金[振込]」を選択 している場合は、「導入処理]-「決済方法登録]-「支払方法登録]メニューで設定した 各マスターを初期表示します。

### ● 手形の郵送料を管理することができるようになりました。

回収種別(「導入処理]-[決済方法登録]-[回収方法登録]メニューの[基本]ページで設定) が「3:手形」の場合に、[債権管理]-[入金処理]-[入金情報登録]メニューで郵送料を入 カできるようになりました。

またこれにともない、「導入処理]ー[会計期間設定]ー[手形機能設定]メニューで、郵送料の 仕訳に使用する科目の設定ができるようになりました。

その他にも、例えば以下のようなことができるようになります。

- •消込時に、「入金情報登録]メニューで登録した郵送料も含めて消し込めます。
- •各帳票メニューなどの郵送料に. 「入金情報登録]メニューで登録 した郵送料も含めて確認できます。

#### ≪ 関連メニュー ≫

- ・「随時処理]ー「汎用データ作成]ー「債権データ作成]ー「入金情報データ作成]メニュー
- ・[随時処理]-[汎用データ受入]-[債権データ受入]-[入金情報データ受入]メニュー

# ● 回収種別が値引の時に、[入金情報登録]メニューで税率を指定できるようになり ました。

いままでは、「債権管理]-「入金処理]-「入金情報登録」メニューで税率の指定はできません でしたが、これからは、回収方法の回収種別([導入処理]-[決済方法登録]-[回収方法登 録]メニューの「基本]ページで設定) が「5:値引」の際に、税率を指定できるようになり ました。入金金額を選択し、│ 税率 │ ([F1]キー)を押して税率を指定します。

- これにより、以下のことができるようになりました。
- ・回収種別が「5:値引」の入金情報を消し込む際に、[入金情報登録]メニューで登録し た税率で入金伝票を作成できます。
- 「随時処理]-「汎用データ作成]-「債権データ作成]-「入金情報データ作成]メニューで出 力される項目に、「税率」項目が追加されました。また、[随時処理]-[汎用データ受 入]-[債権データ受入]-[入金情報データ受入]メニューで、税率を指定して受け入れる ことができます。

# ● 回収予定表や滞留債権年齢表などの帳票で、集計条件のマスターコードを、次回 以降も固定できるようになりました。

以下のような運用の場合、集計条件のマスターコードを次回以降も固定すると、便利で す。

- •常に、確認するマスターが固定の場合
- ·常に、集計範囲が固定のマスターと、毎回変更するマスターが混在している場合 または常に、集計範囲が固定のマスターと、全範囲のマスターが混在している場合

コード保存の具体的な利用方法は、「集計条件のマスターコードを、次回以降も固定す る」をご確認ください。

#### ≪ 関連メニュー ≫

- ・「倩権管理]-「管理帳票]-「回収予定表]メニュー
- ・[債権管理]-[管理帳票]-[滞留債権年齢表]メニュー
- ・[債権管理]-[管理帳票]-[債権残高一覧表]メニュー

### 道入饥理

#### ●「債権債務機能設定ๅメニュ一の伝票分割時調整科目の設定が廃止されました。

伝票承認時に伝票分割時調整科目を使用しなくなったため、「入金科目設定」ページにあっ た伝票分割時調整科目の設定が廃止されました。

これに伴い、今まで伝票分割時調整科目として使用するために登録していた勘定科目があ る場合は、メインメニューの[導入処理]-[科目体系登録]-[勘定科目登録]メニューで削除 できるようになりました。

# ●[債権データ抽出]メニューで、伝票の詳細な並び順指定や金額での検索ができる ようになりました。

[債権管理]-[売上債権処理]-[債権データ抽出]メニューで、[債権データ抽出 - 条件設 定]画面の[詳細条件]ページの検索対象に「金額」が追加され、金額で伝票を検索できる ようになりました。

また、[債権データ抽出 - 条件設定]画面の[出力順]ページで画面上の仕訳明細の並び順 を詳細に指定できるようになりました。

これにより、仕訳伝票リスト(メインメニューの[仕訳処理]-[仕訳伝票リスト]メニュ 一)と債権データ抽出画面の伝票の並び順を同一にすることができるようになったため、 仕訳伝票リストを確認しながら債権データを抽出しやすくなりました。

仕訳伝票リストと同一の並び順で債権データ抽出画面に伝票を表示する詳細な手順は、 [債権データ抽出 - 条件設定]画面の[出力順]ページの操作説明をご参照ください。

# ● 消込対象として複数の入金情報がある場合に、表示される[入金情報選択]画面の 出力項目を選択できるようになりました。

「債権管理]-「入金処理]-「一括入金消込]メニューで、消込対象として複数の入金情報があ る場合に表示される「入金情報選択1画面の出力項目は、いままでは設定することができま せんでした。

これからは、出力する項目や並び順を変更できるようになりました。

※出力項目は、[一括入金消込 - 条件設定]画面の[項目選択]ページで選択できます。

### ● 定期的に滞留債権年齢表を集計し、その出力項目が事前に設定した「しきい値」 を超えていた場合に、自動的にアラート通知できるようになりました。

今まで手動で「債権管理]-「管理帳票]-「滞留債権年齢表]メニューを集計し、目視で行って いた特定の項目の「しきい値」チェックを、スケジュールを組んで自動化することで、確 認の手間から解放され、定型業務の効率化と作業漏れ防止を実現します。

[滞留債権年齢表 - 条件設定]画面に[アラート設定]ボタンが表示され、条件を設定し ます。

スケジュールでチェックの頻度や時刻を設定できるため、いち早く兆候に気付き、その後 の対応につなげることができます。

なお、以下の通知方法から選択できます。

- ・メール
- ·「奉行Myスペース」のお知らせへの登録
- ・「奉行Linkitサービス」のメッセージ

具体例は操作説明の「アラートとは」をご参照ください。

※「奉行Myスペース」のお知らせへの登録や「奉行Linkitサービス」のメッセージは、 「OMSS」にご加入の場合に使用できます。

# ● [科目別マスター入力設定]メニューで設定した内容を、汎用データを受け入れる ときに反映させるか設定できるようになりました。

マスターの未入力を防ぐためにメインメニューの[仕訳処理]-[仕訳入力補助]-[科目別マ スター入力設定〕メニューで設定した内容を、[随時処理]-[汎用データ受入]-[マスターデ 一タ受入]–[債権残高データ受入]メニューでデータを受け入れるとき にも反映させるか設定できるようになりました。

[導入処理]-[運用設定]-[債権債務運用設定]メニューの[債権基本設定]ページで、マスタ 一の未入カチェックを「1: 汎用データ受入も含む」に設定します。

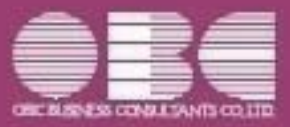

# 勘定奉行10シリーズ 機能アップガイド

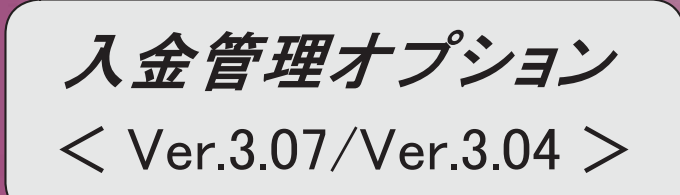

# $\left[\begin{array}{ccc} \pm \end{array}\right]$  , where  $\left[\begin{array}{ccc} \pm \end{array}\right]$  , we can construct the contract of  $\left[\begin{array}{ccc} \pm \end{array}\right]$

消込調整額を6つまで使用できるようになりました。 ※詳細は、操作説明の「消費税差金・消込調整額」をご参照ください。 合計を表示するかを設定できるようになりました。 【設定箇所】 「条件設定]画面の「表示設定]ページの「合計表示」 【関連メニュー】

- ・[債権管理]-[入金処理]-[一括入金消込]メニュー
- ・「倩権管理]ー「入金処理]ー「入金伝票承認」メニュー
- ・[債権管理]-[相殺処理]-[相殺伝票承認]メニュー

### 【債権管理】

### ≪債権データ抽出》

メインメニューの「導入処理]-「運用設定]-「会社運用設定]メニューの「伝票設定]ページの 「摘要の貸借別の入力」が「1:する」の場合に、作成する債権伝票の摘要に仕訳明細の債権 科目の摘要をセットできるようになりました。

【設定箇所】

「債権データ抽出 - 条件設定]画面の「表示方法」ページの「債権科目の摘要を表示する」 <『奉行V ERP10』の『伝票項目拡張オプション』をお使いの場合>

#### ≪回収予定変更≫

#### [条件設定画面の変更]

「基本設定]ページで、請求先の範囲指定や個別指定ができるようになりました。

回収予定の並び順が詳細に設定できるようになりました。

※この機能追加に伴い、[出力順]ページが追加され、[出力設定]ページの「並び順」は[出力 順] ページで設定するようになりました。

[出力設定]ページで、表示する請求先名を「請求先名1」「請求先名2」「請求先名1・ 2」「請求先略称」から選択できるようになりました。

「出力設定〕ページの出力項目に、「請求先」が必須項目として追加されました。

※この機能追加に伴い、画面の見出し部分に請求先コードや請求先略称が表示されなくなり ました。

#### 「メイン画面の変更]

[回収予定変更 - 一括変更]画面が変更になり、回収予定を一括変更する際の操作方法が変更 されました。

※詳細は、操作説明の「複数の回収予定日・回収方法を一括で変更する」をご参照くださ  $\mathbf{L}$ ,

回収予定を選択する際に、以下のようなキーボード操作ができるようになりました。

•「Shift]キーまたは「Ctrl]キーを押しながら行を選択する

⇒複数の回収予定を一度に選択

- [Ctrl]キーと [A]キーを同時に押す
- ⇒すべての回収予定を選択
- ・選択した状態で[Space]キーを押す ⇒選択中の回収予定すべてにチェックを付ける

### 《入金情報登録》

### [印刷の変更]

複数ページの印刷順序の設定が追加されました。

【設定箇所】

[入金情報登録 - 印刷等条件設定]画面の[基本設定]ページの「複数ページの印刷順序」

[項目選択]ページで設定した項目を印刷できるようになりました。

今までの固定のレイアウトで印刷する場合には、「入金情報登録 - 印刷等条件設定]画面の 「基本設定]ページの「固定レイアウトで印刷する」にチェックを付けます。

#### ≪個別入金消込≫

### 「印刷の変更]

「項日選択|へージで第一項目に金額を選択した場合に、いままでは小計・合計行の項目名が 非表示になっていましたが、これからは全体の列を自動的に右にずらし、最左列に小計・合 計の項目名が出力されるようになりました。

### 《請求先元帳》

計行の段数が1段になりました。

また、計行ざとに太線を表示するように変更されました。

Office連携サービスの以下の機能に対応しました。

○PDF出力機能

元帳の印刷物を、PDFファイルとして出力できます。

※詳細は、操作説明の「集計結果をPDFに出力する」をご参照ください。

〇ダイレクト出力機能(クイックメニュー)

画面表示した元帳を、クイックメニューからワンタッチでダイレクト印刷できます。 ※詳細は、操作説明の「クイック機能から出力する」をご参照ください。

 $<$  [OMSS]  $>$ 

#### [印刷の変更]

計行の段数が1段になりました。

【その他】 しゅうしょう しゅうしょう しゅうしゅう しゅうしゅう しゅうしょく しゅうしょく

「〇BCプログラムアップデート」機能を改善しました。 最新プログラムを今すぐではなく後からセットアップする場合は、製品起動時の「最新プロ グラムのお知らせ」の通知を表示させないように設定できます。 ただし、後からセットアップする場合は、手動でセットアップします。 ※製品ごとに設定できます。 ※設定後、さらに新しいプログラムが公開された際は、通知が表示されます。 <『ネットワーク対応製品』以外をお使いの場合>

データコンバートできる対象製品が追加されました。 『奉行V ERP&/V ERP』または『奉行i8/iシリーズ』の『入金管理オプション』からデー ࠋࡍࡲࡾ࡞࠺ࡼࡿࡁ࡛ࢺ࣮ࣂࣥࢥࢱ

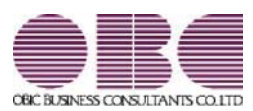

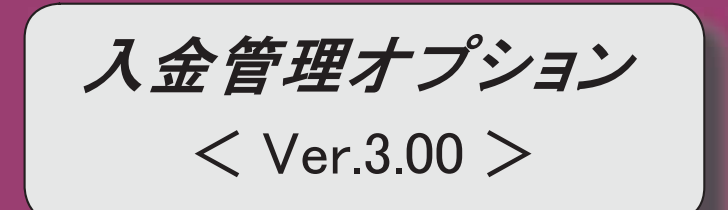

#### 参考

『奉行V ERP8』 (Ver.2.50) からの機能アップ内容や変更内容が記載されています。

### 機能アップ内容

#### b ࠙⯡ࠚ b

複数の伝票を集約して仕訳伝票を作成できるようになりました。

作成する仕訳伝票上の部門や取引先などのマスターをクリアできるようになりました。

全角/半角、大文字/小文字、ひらがな/カタカナを区別せずにあいまい検索ができるようにな り、ヒット率が向上しました。

#### 【債権管理】

#### 《入金伝票承認》

いままでは、未承認リスト、または承認済リストのレイアウトは固定でしたが、出力する項目を 指定できるようになりました。

これにより必要な項目だけをチェックできるようになりました。

【設定箇所】

[入金伝票承認 - 条件設定]画面の[項目選択]ページ

#### 《仮受金振替》

振替区分が「4:返金[振込]」が追加され、仮受金の返金分を支払データのFBデータに含められ るようになりました。

<『支払管理オプション』を合わせてお使いの場合>

#### ≪請求先元帳≫

以下の項目を出力するかを選択できるようになりました。

「部門」「部門コード」「勘定/補助科目」「勘定/補助科目コード」

※「勘定/補助科目コード」を個別に出力するか選択できるようになったため、[表示設定]ペー ジの「回収方法/科目コード表示」の項目名が、「回収方法コード表示」に変更されました。 【設定箇所】

「請求先元帳 - 条件設定]画面の「表示設定]ページ 「部門表示」「部門コード表示」「勘定/補 助科目表示」「勘定/補助科目コード表示」

いままでは、摘要を出力しない場合でも摘要欄は出力されていましたが、摘要欄自体も出力しな いようにできるようになりました。

【設定箇所】

[請求先元帳 - 条件設定]画面の[表示設定]ページ 「摘要表示」

入金伝票→ 入金伝票リストのレイアウトで確認できるようになりました。 これにより、250明細を超えて複数の仕訳伝票が作成された場合でも内容を確認できるようになり ࠋࡓࡋࡲ

その他の操作や画面について、変更されているメニューがあります。 以下の内容をご確認ください。

### b ኚ᭦ෆᐜ b

### $\left[ \text{ 40.4 }\right]$

メニューの名称および構成が変更されました。

#### 【倩権管理】

#### ≪債権データ抽出》

[債権データ抽出]画面の表示形式は、今まで「固定形式」と「選択形式」から選択できまし たが、これからは「選択形式」だけに統一されました。 これに伴い、債権データ抽出の表示形式(「導入処理]-[運用設定]-[債権債務運用設定]メニ ューの[債権基本設定]ページで設定) の設定が廃止されました。

#### ≪請求先元帳≫

取引内容の表示内容が変更されました。詳細は、操作説明の「出力内容」をご参照くださ  $\mathsf{U}$ 

これに伴い、[表示設定]ページの表示項目、事由表示の項目が廃止されました。

いままでは、1取引における明細が複数存在する場合は、諸口としてまとめていましたが、 これからはまとめずに明細ごとに出力するようになりました。

これに伴い、[表示設定]ページの入金諸口の内訳表示、債権諸口の内訳表示の項目が廃止さ れました。

詩求先基準 (「請求先元帳 - 条件設定]画面の「基本条件1ページで設定) で出力する場合は、 入金明細ごとに出力して、手数料や郵送料などの付属明細はそれぞれの明細の下段に出力す るようになりました。

金額が発生していない場合は、O円ではなく空欄で出力するようになりました。

#### [転送の変更]

合計行と区別できるように、明細の出力開始位置が右に1列移動しました。

いままでは、「入金」の項目に消込状態と入金金額を出力していましたが、これからは、そ れぞれの列に出力するように変更されました。

#### ≪入金伝票履歴≫

項目名が変更されました。

債権伝票の「入金済金額」→「消込金額」

※これに伴い、「入金済金額」の項目には、債権金額に対する消込金額の合計が集計される ように変更されました。

#### 【その他】

各メニューで伝票日付や集計期間を指定する際の指定方法が変更されました。

[債権管理]-[入金処理]-[入金伝票承認]メニューや[債権管理]-[管理帳票]-[請求先元帳]メ ニューなど、[債権管理]メニューの各メニューで、ジャンプして伝票を確認する際に、入金 伝票承認時などに作成した仕訳伝票ではなく、入金伝票の内容を確認するように変更されま  $1.t-.$ 

これに伴い、入金伝票にジャンプするファンクションキーも 仕訳伝票 から 入金伝票 に変更されました。

※承認時に作成した仕訳伝票の内容を確認する場合は、勘定奉行のメインメニューの「仕 訳処理]-[仕訳伝票リスト]メニューなどでご確認ください。

# 機能アップ内容の詳細

- 複数の伝票を集約して仕訳伝票を作成できるようになりました。
	- ○[債権債務機能設定]メニューに[仕訳伝票作成設定]ページが追加され、作成する仕訳伝 票の設定がまとまりました。

[導入処理]-[会計期間設定]-[債権債務機能設定]メニューの[仕訳伝票作成設定]ペー ジで、仕訳伝票を作成する際の作成単位などを設定できるようになりました。 日付単位/期間単位で複数の入金伝票や相殺伝票を集約できます。 また.取引先/伝票区分ごとに仕訳伝票を作成することもできるようになりました。

#### ○複数の伝票を集約して作成した仕訳伝票の一部だけを取り消せるようになりました。

仕訳伝票の取消方法に「取消仕訳」の選択肢が追加され、一部の取引だけを取り消せ るようになりました。

【設定箇所】

[導入処理]-[運用設定]-[債権債務運用設定]メニューの[債権基本設定]ページ 「集約伝票の一部取消」

[導入処理]-[運用設定]-[債権債務運用設定]メニューの[相殺基本設定]ページ 「集約伝票の一部取消」

- ≪ 関連メニュー ≫
- ・[債権管理]-[入金処理]-[入金伝票承認]メニュー
- ・[債権管理]-[相殺処理]-[相殺伝票承認]メニュー

# ● 作成する仕訳伝票上の部門や取引先などのマスターをクリアできるようになりま した。

いままでは、入金伝票、相殺伝票と同じ部門や取引先で仕訳伝票が作成されましたが、部 門や取引先などのマスターをクリアして仕訳伝票を作成できるようになりました。 勘定奉行でマスターごとに管理しない勘定科目がある場合などに使用します。 ※仕訳伝票では「0: その他」のマスターが設定されます。

【設定箇所】

「導入処理]-[会計期間設定]-[倩権倩務機能設定]メニューの[倩権管理]-[什訳伝票作成 設定 21ページ

#### ≪ 関連メニュー ≫

・「債権管理]-「入金処理]-「入金伝票承認]メニュー

・「債権管理]-「相殺処理]-「相殺伝票承認]メニュー

# ● 全角/半角、大文字/小文字、ひらがな/カタカナを区別せずにあいまい検索が できるようになり、ヒット率が向上しました。

詰求先を検索する場合に、全角/半角、大文字/小文字、ひらがな/カタカナを区別せず にあいまい検索ができるようになりました。 以下のような検索ができます。

▼例

- ○「ABC商事株式会社」を「ABC商事」で検索できます。 (全角/半角を区別しません。)
- ○「T-Shop株式会社」を「T-SHOP」で検索できます。 (アルファベットの大文字/小文字を区別しません。)
- ○「千葉デンキ有限会社」を「千葉でんき」で検索できます。 (ひらがな/カタカナを区別しません。)

変更内容の詳細

● メニューの名称および構成が変更されました。

# ○[承認権限登録]メニューの廃止

※今回のバージョンから[メニュー権限登録]メニューで承認権限を設定できるようにな ったため、[承認権限登録]メニューは廃止されました。

### ● 各メニューで伝票日付や集計期間を指定する際の指定方法が変更されました。

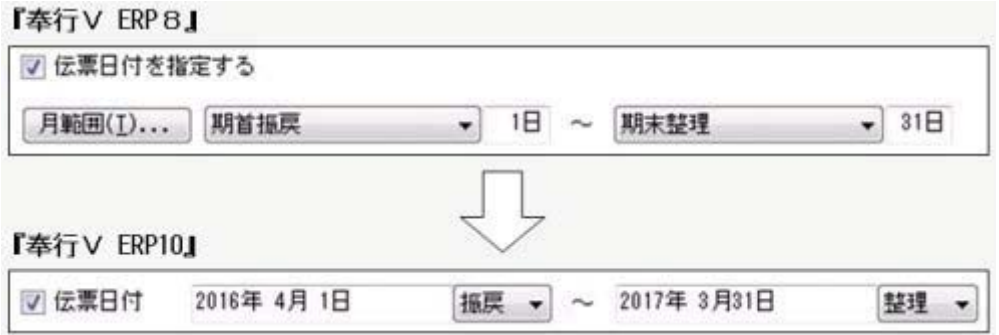